## **Finding Policies or Forms on the New Intranet**

Please log into the intranet (upper right corner), using your network ID/password for the most relevant results. From your respective homepage, click through the Policies & Forms tab in the Main Navigation Menu:

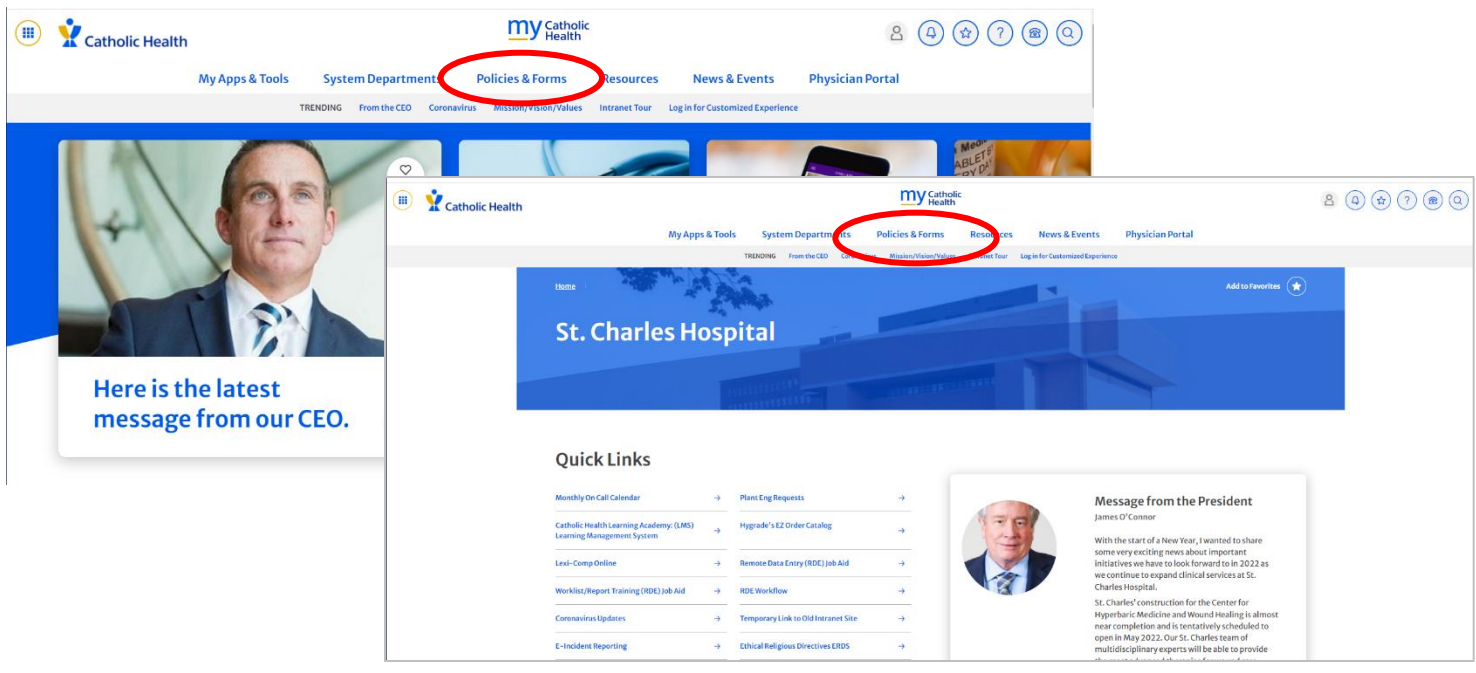

From there, you'll select either Forms or Policies from the dropdown menu, whichever category you need:

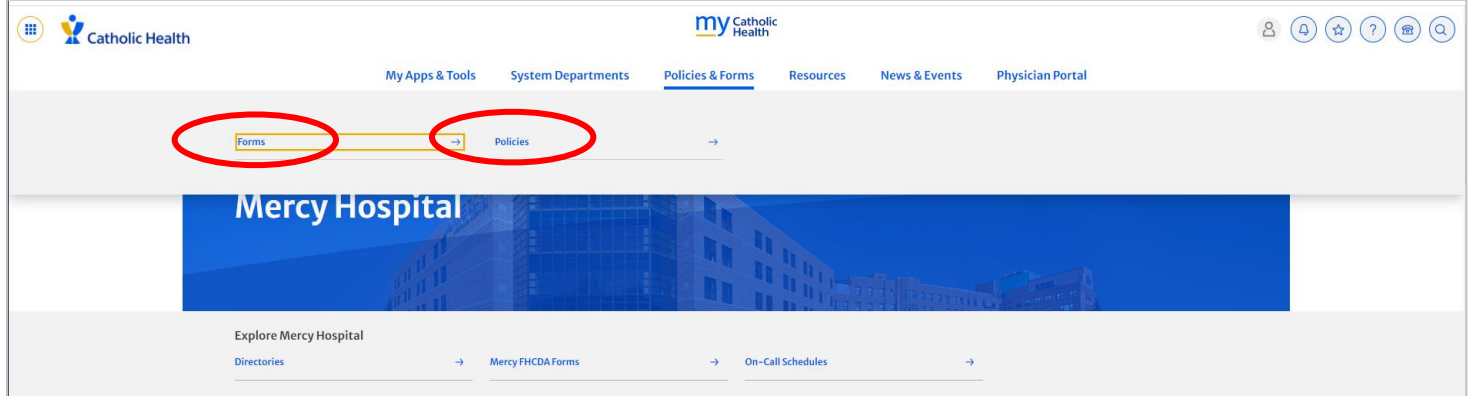

On the Policies/Forms page, you'll normally see a combination of results for your entity and the Catholic Health System by default.

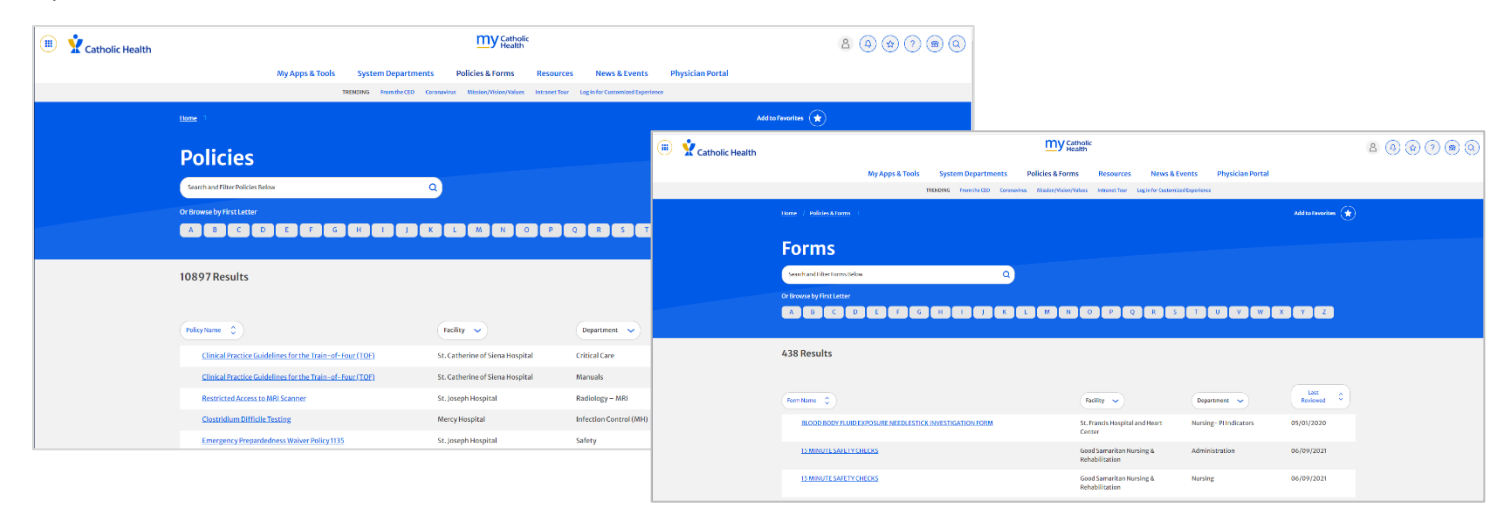

To filter results by entity, use the Facility dropdown menu, choose one or more entities, and click the Update button:

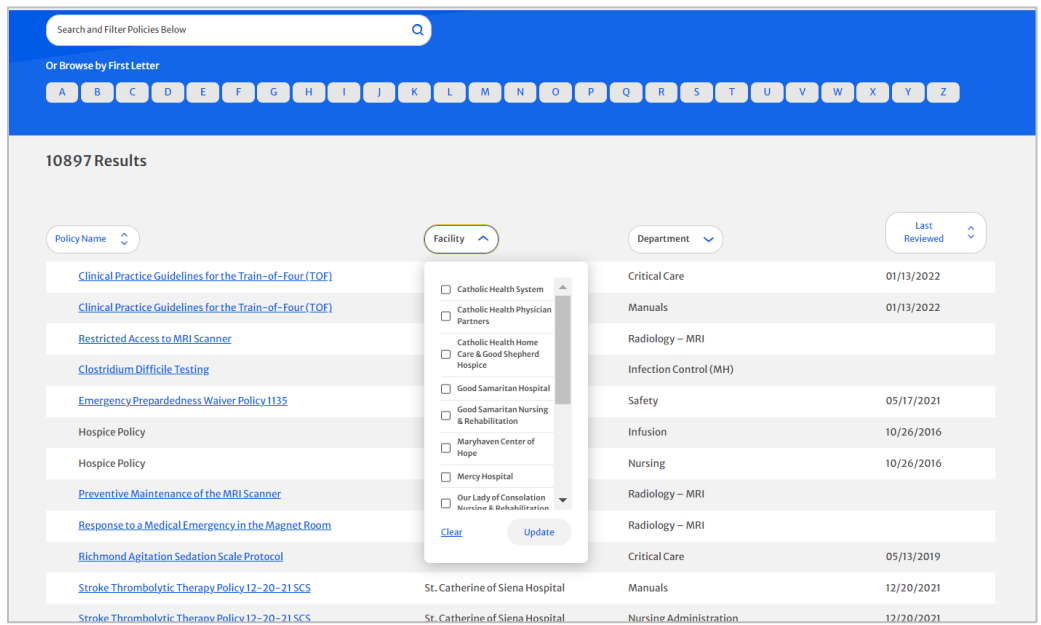

To narrow your search by department, use the Department dropdown menu to make your choice, or you can type in a search term or choose by the initial letter of the name of the document you need:

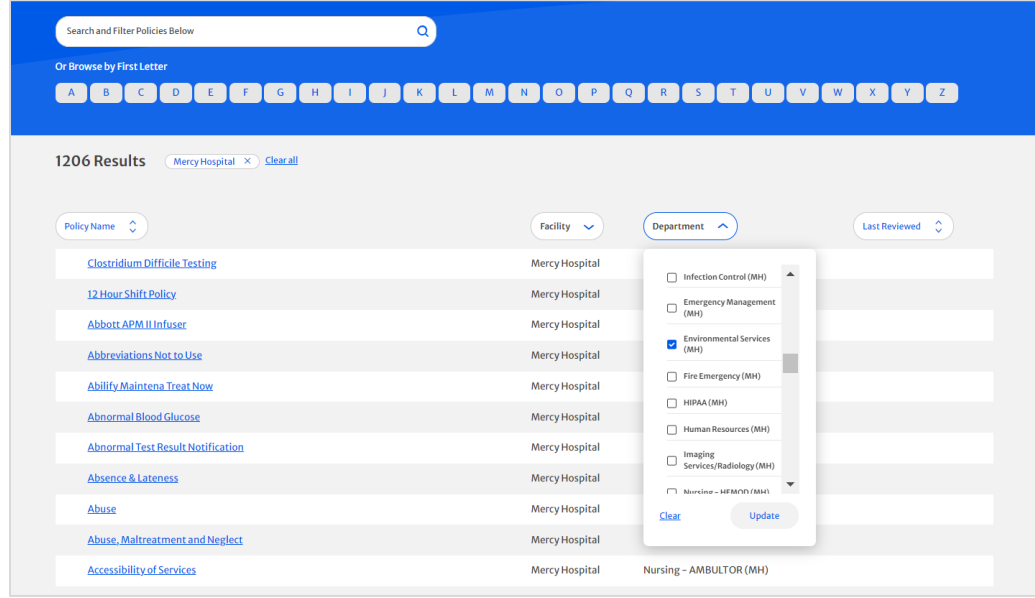

You can also search for a policy or form by name using the search tool in the top right corner of your entity's homepage:

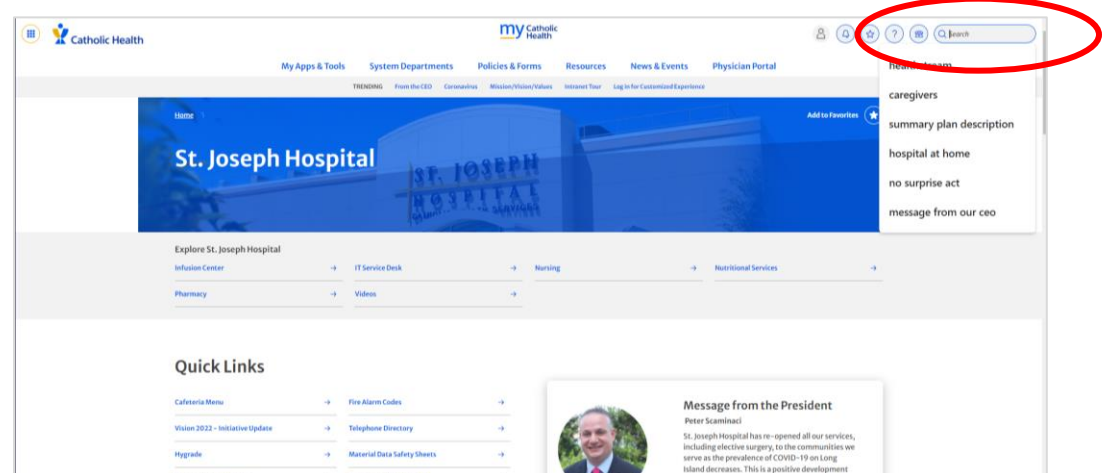